## **راهنمای تنظیمات اپلیکیشن اس ام اس کنترلر الکترو گستر**

## شروع کار با نرم افزار

برای تعریف دستگاه جدید را انتخاب کنید .

در صفحه باز شده ) دستگاه جدید( درقسمت یک نام دلخواه را به دستگاه اختصاص دهید ، در قسمت شماره ی سیمکارت داخل دستگاه را وارد کنید و سپس با زدن کلید تایید یک دسترسی با نام و شماره تلفن که انتخاب کرده اید ایجاد می شود که با انتخاب آن از شما یک پسورد می خواهد . با وارد کردن رمز مدیریتی و لمس کلید ورود وارد صفحه اصلی نرم افزار شوید.

تذکر:جهت فعال سازی نرم افزار حتما باید سیم کارت درون دستگاه قرار داده شود و دستگاه روشن باشد.

بر ای نصب این نر م افز ار شما نیاز به اندروید 9 یا بالاتر دارید . $\Lambda$ 

برای عملکرد صحیح نرم افزار باید دسترسی های الزم در طول استفاده از برنامه یا هنگام نصب داده شود و در صورت عدم دسترسی نرم افزار به درستی کار نمی کند.

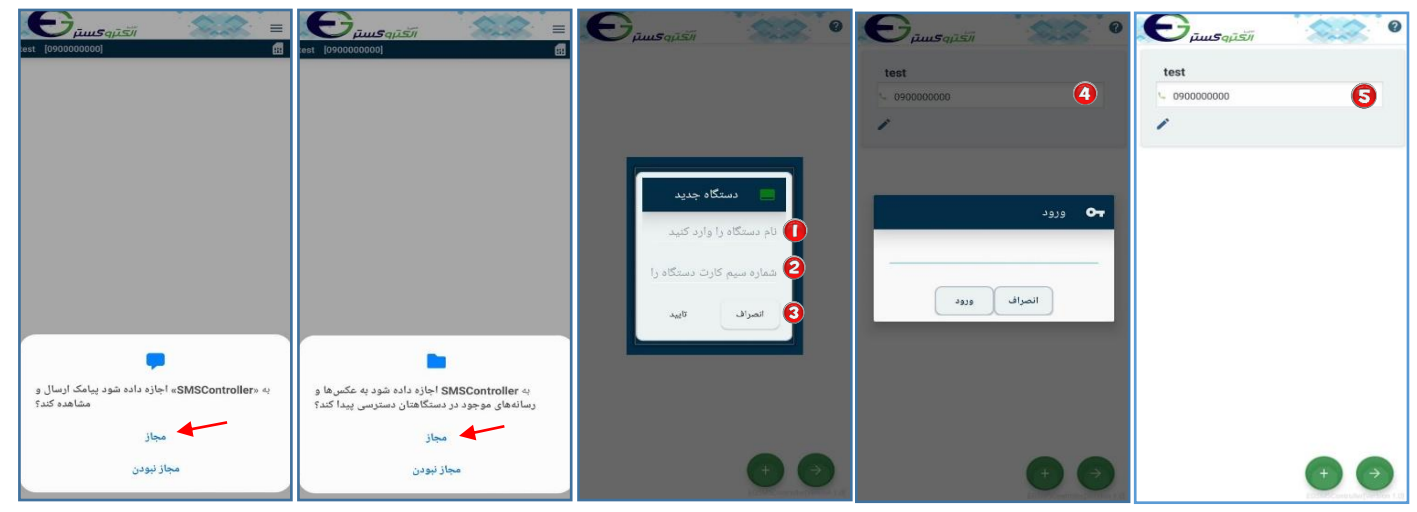

## صفحه ی تنظیمات و برنامه ریزی دستگاه

در این صفحه شما با زدن  $\equiv \pmb{\equiv}$  دسترسی به منوی تنظیمات خواهید داشت وبا زدن می توانید میانبر های ارتباط با سخت افزار را ایجاد کنید و برای بازگشت به صفحه قبل از استفاده کنید.

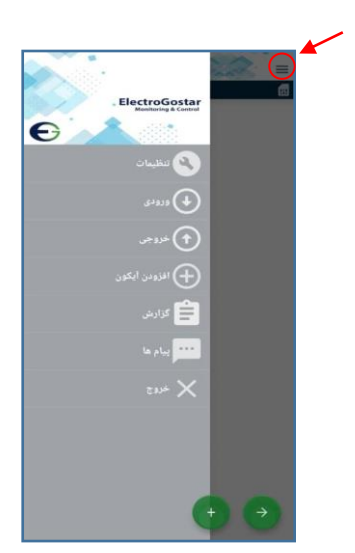

توضیحات صفحه اصلی نرم افزار :

با انتخاب  $\mid\equiv\mid$ منوی تنظیمات باز می شود .شما میتوانید با انتخاب هر یک از آیکون های این صفحه به تنظیمات مورد نظر دسترسی داشته باشید .

بر ای این منظور با انتخاب اولین گزینه (تنظیمات) شما به منوی تغییر رمز عبور ،تنظیمات سیم کارت و... دسترسی خواهید داشت همچنین با انتخاب گزینه ورودی شما وارد صفحه ی تنظیمات ورودی ها خواهید شد و با انتخاب گزینه خروجی می توانید به تنظیمات رله ها دسترسی داشته باشید .

در این منو می توانید با انتخاب گزینه گزارش از وضعیت ورودی ها وخروجی ها مطلع شوید و در آخر با انتخاب گزینه بیام ها به بیام های دریافتی از دستگاه دسترسی خواهید داشت.

جهت ورود به صفحه آیکون جدید و برای ایجاد دسترسی به هر یک از سخت افزار های سیستم از استفاده می کنیم . پس از ورود به صفحه ی آیکون جدید ابتدا در باالی صفحه در جلوی گزینه نام یک نام دلخواه را برای آیکون مورد نظر انتخاب می کنیم .

بر ای ارتباط با سخت افز ار مورد نظر از گزینه های 2) (نوع) استفاده می کنیم ،بر ای این منظور با انتخاب رله می توانیم یک میانبربرای خروجی های دستگاه ایجاد کنیم گزینه های دیگر در این منو برای ایجاد دسترسی به ورودی ها و دما و رطوبت و.. استفاده می شود .

گزینه )شماره(انتخاب خروجی و ورودی مورد نظر را برای شما نشان می دهد که به وسیله آن می توانید سخت افزار مورد نظر را انتخاب کنید .

با انتخاب )آیکون(می توانید تصویر مورد نظر برای دسترسی به سخت افزار را انتخاب کنید .

هنگامی که در منوی )نوع ( ورودی های دیجیتال را انتخاب می کنید حالت نرمال ورودی را برای نمایش انتخاب می کنیم . منوی تنظیمات برای دسترسی آسان به تنظیمات مورد نظر کاربر می باشد .

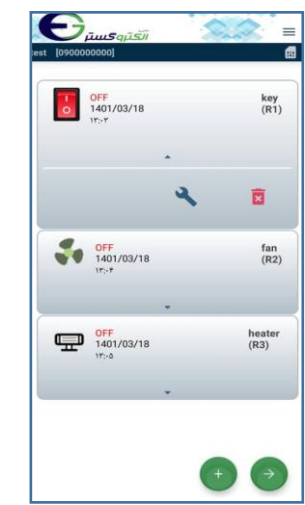

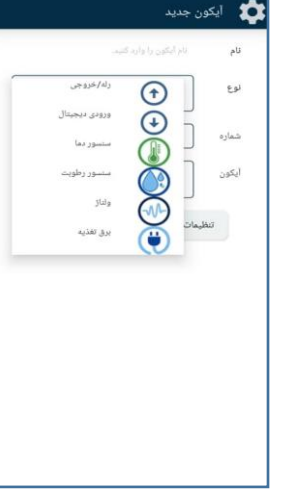

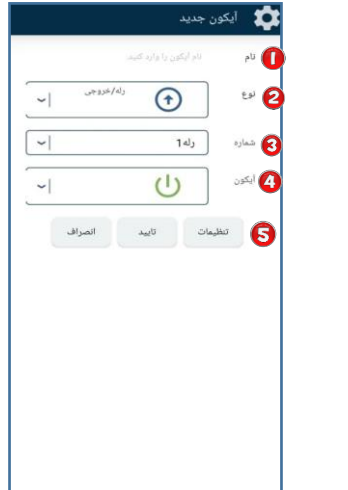

1Example : کنترل سیستم سرمایشی برحسب دما )فن(

 با استفاده از وارد صفحه آیکون جدید می شویم.پس از ورود به صفحه آیکون جدید در ابتدا در قسمت " نام" نام خروجی مورد نظر (فن) را می نویسیم.در قسمت "نوع" رله/خروجی را انتخاب می کنیم و در قسمت "شماره" شماره رله مورد نظر خود را انتخاب می نماییم.در قسمت "آیکون" خنک کننده را انتخاب کرده و برای ذخیره تغییرات گزینه تایید را لمس می کنیم.

 با استفاده از وارد صفحه آیکون جدید می شویم.پس از ورود به صفحه آیکون جدید در ابتدا در قسمت " نام" نام سنسور دما را می نویسیم.در قسمت "نوع" سنسور دما را انتخاب کرده و پس از آن در قسمت " شماره "شماره سنسور مورد استفاده را انتخاب می کنیم.با زدن گزینه تنظیمات به منوی تنظیمات سنسور دما وارد می شویم.

 برای روشن شدن فن از این تنظیمات استفاده می شود.در ابتدا سنسور دما را فعال می نماییم و پس از آن حد باال را انتخاب می کنیم .در قسمت " دمای مجاز" دمای مورد نظر خود برای روشن کردن فن را وارد میکنیم.محدوده نوسان را برای تلرانس موجود در دمای محیط وارد میکنیم .پس از آن گزینه ارسال را انتخاب می نماییم.به عنوان مثال اگر تنظیمات دمای مجاز 28 درجه و تلرانس 2 قرار داده شود فن باالتر از 30 درجه روشن و زیر 28 درجه خاموش خواهد شد.

 در قسمت تنظیمات در سمت راست باالی صفحه اصلی ،تنظیمات ورودی را انتخاب کرده و در قسمت وابسته کردن رله به ورودی، روشن و خاموش شدن فن را به سنسور دما وابسته می کنیم.برای روشن و خاموش شدن خودکار فن در دمای مورد نظر حتما تیک قسمت "رله بصورت اتوماتیک خاموش شود" را بزنید.

آیکون های ایجاد شده با تنظیمات اعمال شده در صفحه اصلی نشان داده می شوند.

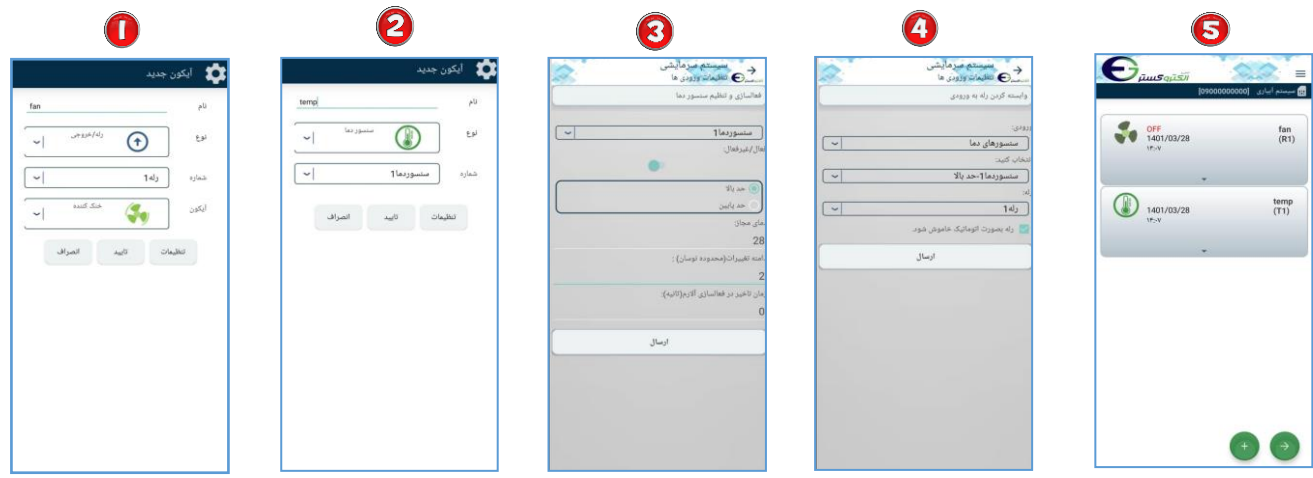

2Example: سیستم آبیاری

 با استفاده از وارد صفحه آیکون جدید می شویم.پس از ورود به صفحه آیکون جدید در ابتدا در قسمت " نام" نام خروجی مورد نظر (آبیاری) را می نویسیم.در قسمت "نوع" رله/خروجی را انتخاب می کنیم و در قسمت "شماره" شماره رله مورد نظر خود را انتخاب می نماییم.در قسمت "آیکون" موتور را انتخاب کرده و برای ذخیره تغییرات گزینه تایید را لمس می کنیم.

 با استفاده از وارد صفحه آیکون جدید می شویم.پس از ورود به صفحه آیکون جدید در ابتدا در قسمت " نام" نام ورودی مورد نظر (فرمان) را می نویسیم.در قسمت "شماره"شماره ورودی مورد نظر خود را انتخاب می نماییم.در قسمت"حالت نرمال" خاموش) off ( را انتخاب میکنیم و گزینه تایید را لمس می کنیم.

 در قسمت تنظیمات در سمت راست باالی صفحه اصلی ،تنظیمات ورودی را انتخاب کرده و در قسمت وابسته کردن رله به ورودی، روشن و خاموش شدن سیستم آبیاری را به ورودی دیجیتال وابسته می کنیم.برای روشن و خاموش شدن خودکار سیستم آبیاری توسط ورودی، حتما تیک قسمت "رله بصورت اتوماتیک خاموش شود" را بزنید.

حالت نرمال فقط نشان دهنده ظاهر آیکون در حالت اولیه می باشد.

آیکون های ایجاد شده با تنظیمات اعمال شده در صفحه اصلی نشان داده می شوند.

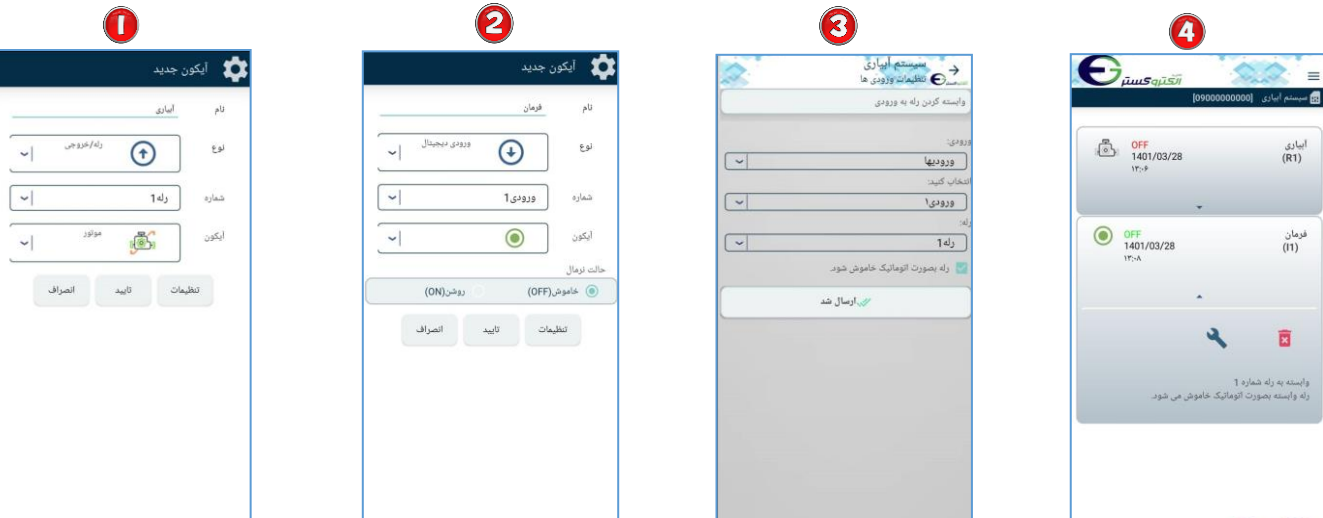